## **PD&E Goal Setting 18-19**

PD&E Goal setting launched in mid-October, 2018. Employees found a new message in their Outlook inbox letting them know it was time to reflect and reimagine their work for the current year in order to move CMSD forward. Friends, "A task awaits you…"

No Reply - clevelandmetroschools.org A Task Awaits You: Set Review Content for Performance Review - PD&E- Goal Setting 2018-2019: J

To begin the goal setting process, employees need to log in to their Workday account. They can access the goal setting task from the WD inbox.

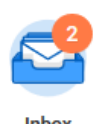

Click on the goal setting task to access the template

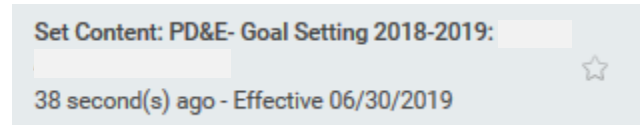

The Go to Guided Editor button will walk an employee through each type of goal one at a time.

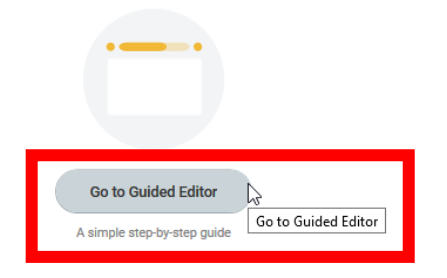

Functional goals have been divided into four types this year to help focus the goal-setting efforts. The first type in the template is Strategic. Strategic goals are intended to tie tightly to the work of the Central Office Support Plan (COSP) th[at is supporting CMSD's Theory of Action](https://clemetroschools-my.sharepoint.com/:b:/g/personal/jill_cabe_clevelandmetroschools_org/EUSLz24u-MBNtTYseMW5_OwBjCPdoWPy7Us62MmgaUoXvg?e=y10VRP). If your work directly aligns and supports the COSP then a Strategic goal is appropriate for you. Click Add to begin.

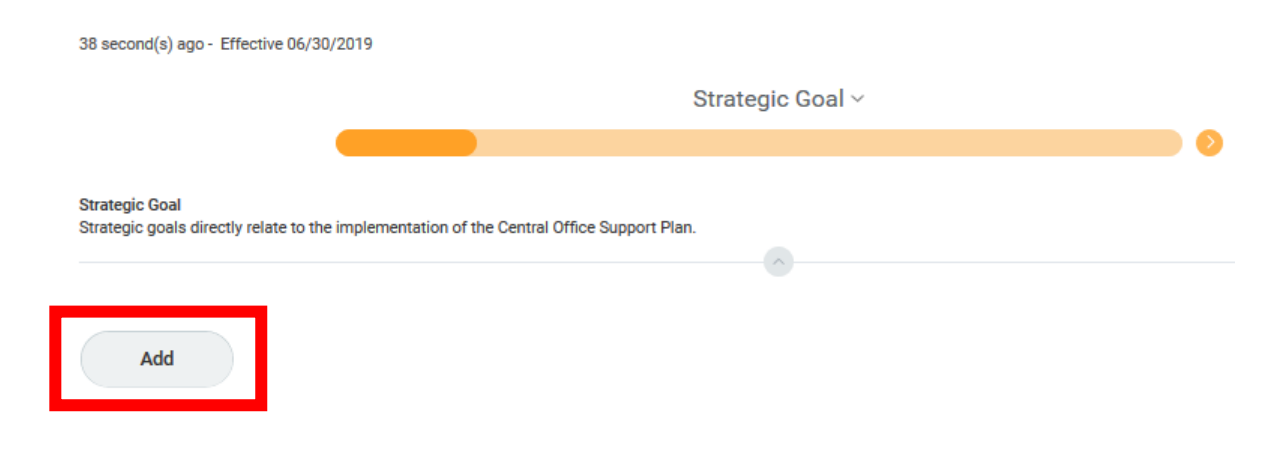

Enter a goal in the text box provided. Under Support align your goal to one of the CEO's goals for the year or one of the four Chief's' goals (all Chiefs have the same goals this year). Enter a due date for you gaol. Most goals will have a due date of June 28, 2019, but some may finish sooner. Enter the status of your goals. Many goals will already be In Progress, having begun prior to the launch of the goal setting template. (This is a way to document our goals, but they actually exist in our work outside of the documentation process.) Click Next to move to the next category of functional goals.

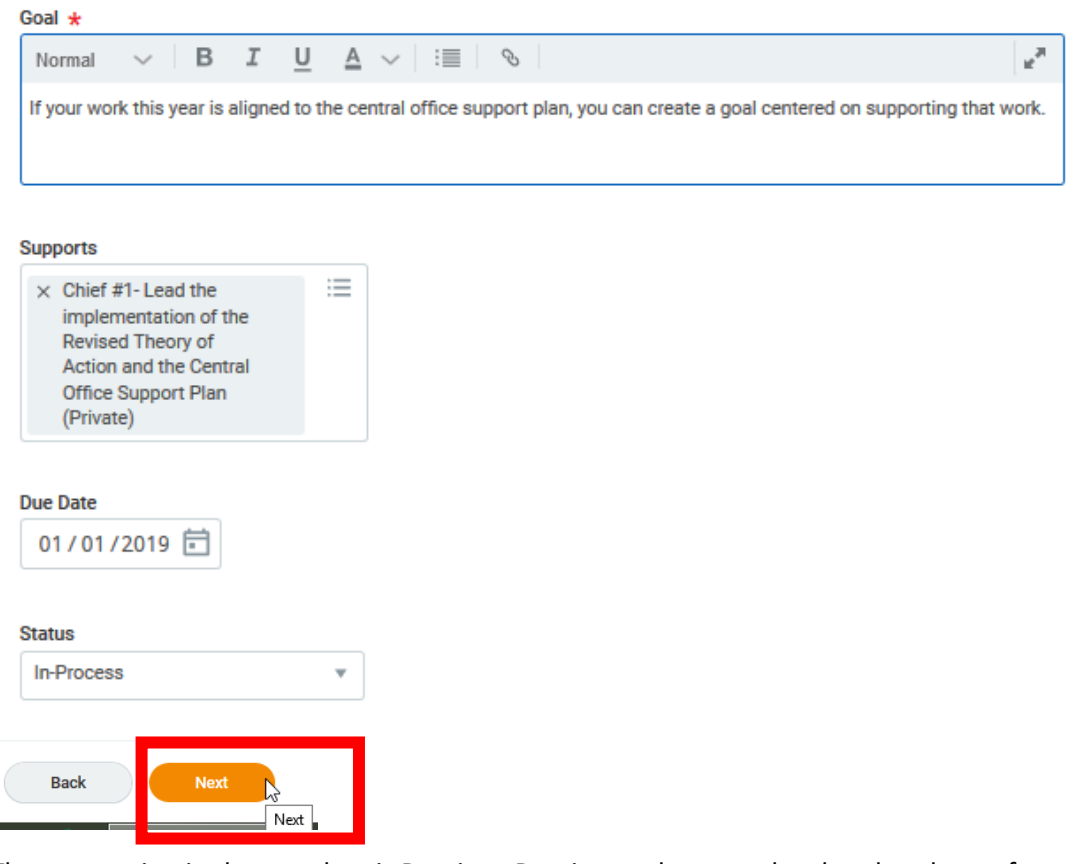

The next option in the template is Routine. Routine goals are goals related to the performance of regular job duties, but these goals should not duplicate the expectations of job performance outlined in your job description. That is, you do not write a goal that restates what you are supposed to be doing anyway. You may be taking on a new project as part of your work or learning a new system. Those would be appropriate subjects for a Routine goal.

You can skip ahead to different types if you need to by clicking the drop down arrow next to the goal type.

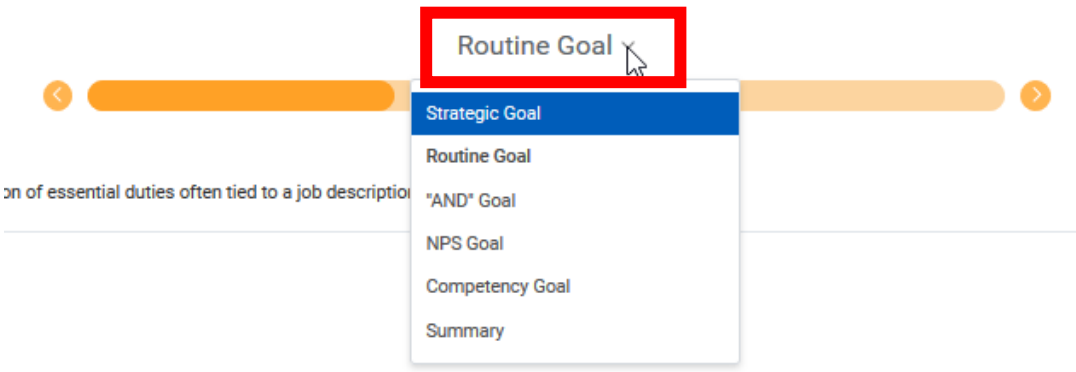

Continue with the same steps to enter a Routine goal into the template. Click Add; enter the goal; select a support from the 2018-2019 options (CEO or Chief); enter a due date (often June 28, 2019 – but it depends on the goal); the appropriate current status for this goal (some may not be started yet, but most will be In Process); click Next to move to the next section.

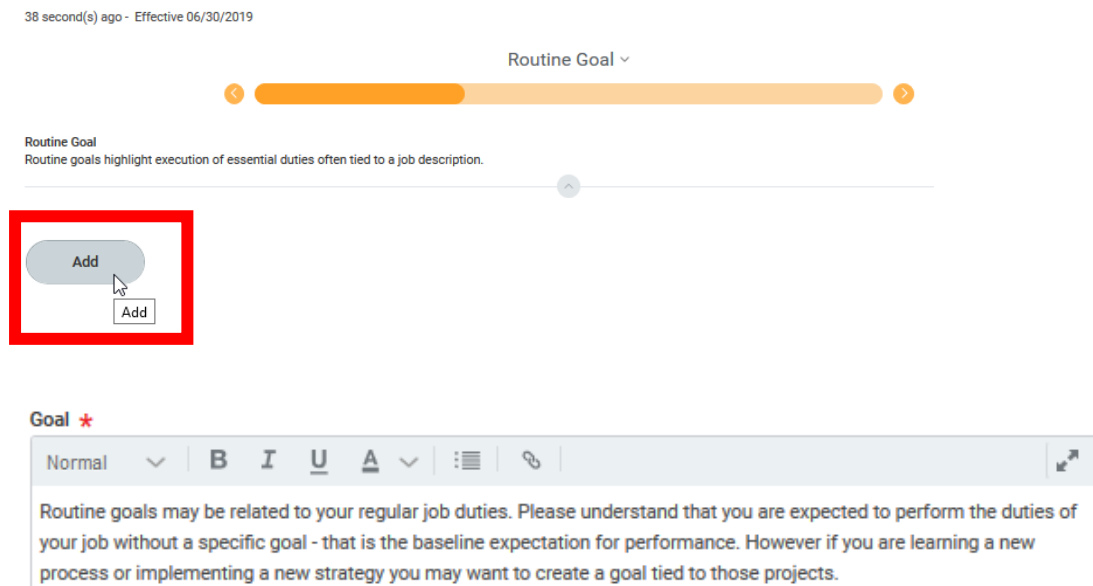

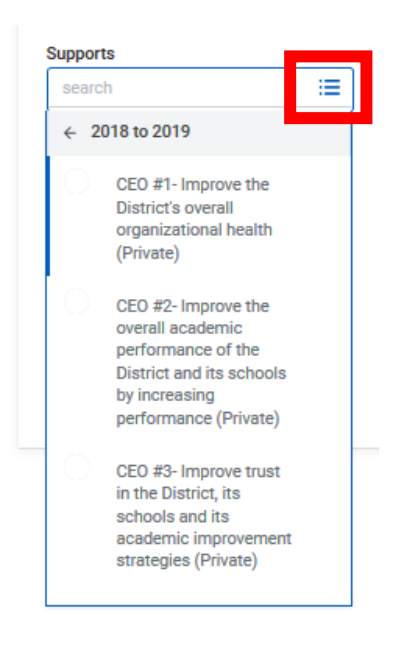

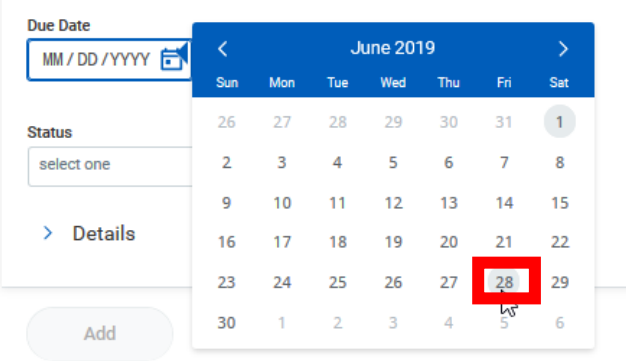

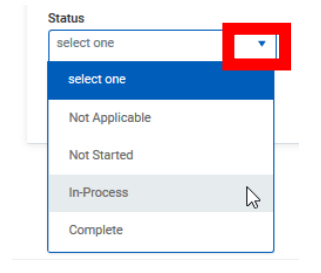

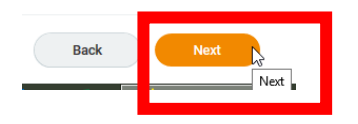

The next type of functional goal is an AND goal. AND is an acronym for Anticipated, Necessary, and Discrete. This goal is documenting your contribution to, and progress on, a project for this year. While this is a year of "no new initiatives" per CEO Gordon, some departments already had projects on the table that must be completed this year. If your department is working such an initiative, then it makes sense for you to write a goal describing how you will contribute to (or lead!) that project.

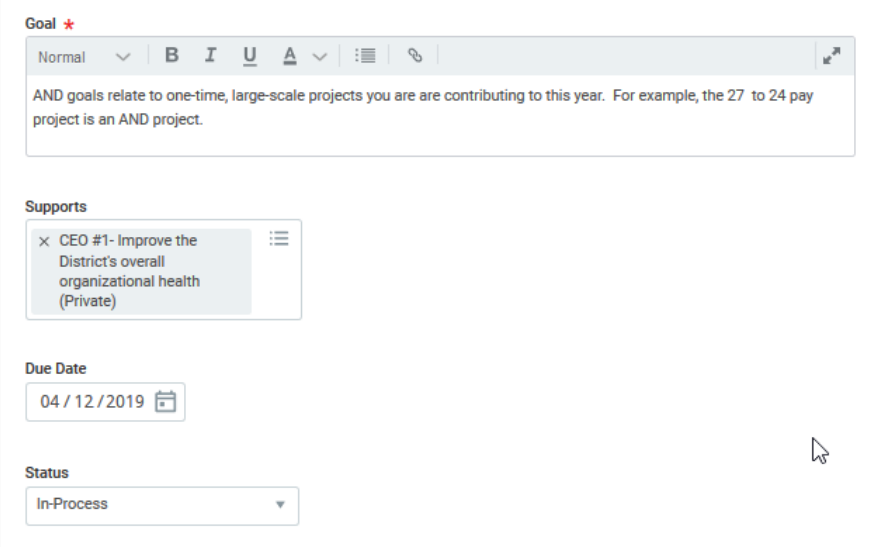

Next up is the NPS goal. NPS stands for Net Promoter Survey. This is survey given annually to our principals, assistant principals, and curriculum and instructional specialists that captures customer satisfaction data by asking how likely they are to recommend the services of various CMSD departments. Currently Operations, Talent, IT, and Finance are the subjects of the NPS survey, but it will in the future be expanded to other departments as well.

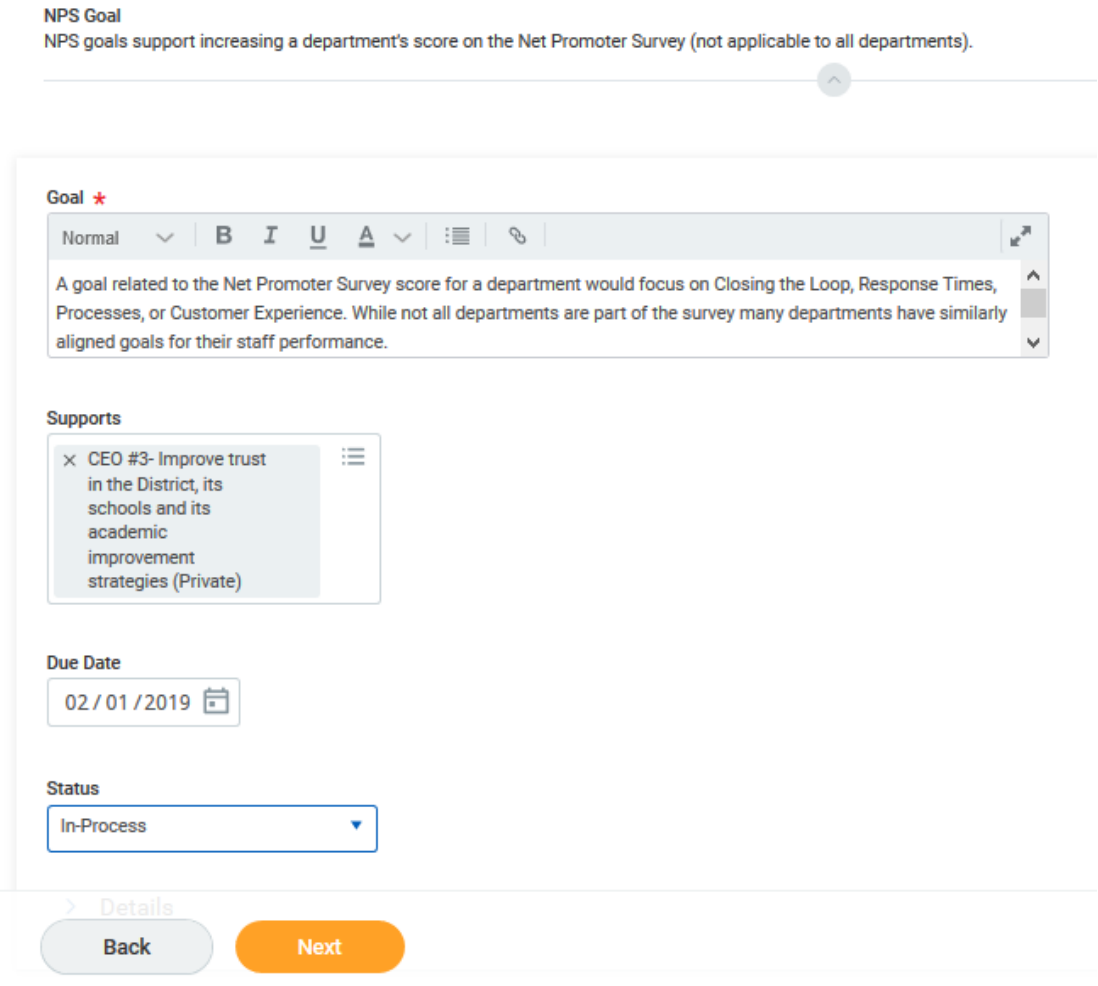

**Every employee is expected to write a Competency goal.** Competency goals are focussed on *how* you perform your work. CMSD has a Competency framework you should use to guide you in writing your Competency goal. These goals, too, are aligned with one of the CEO's goals or one of the four Chiefs' goals.

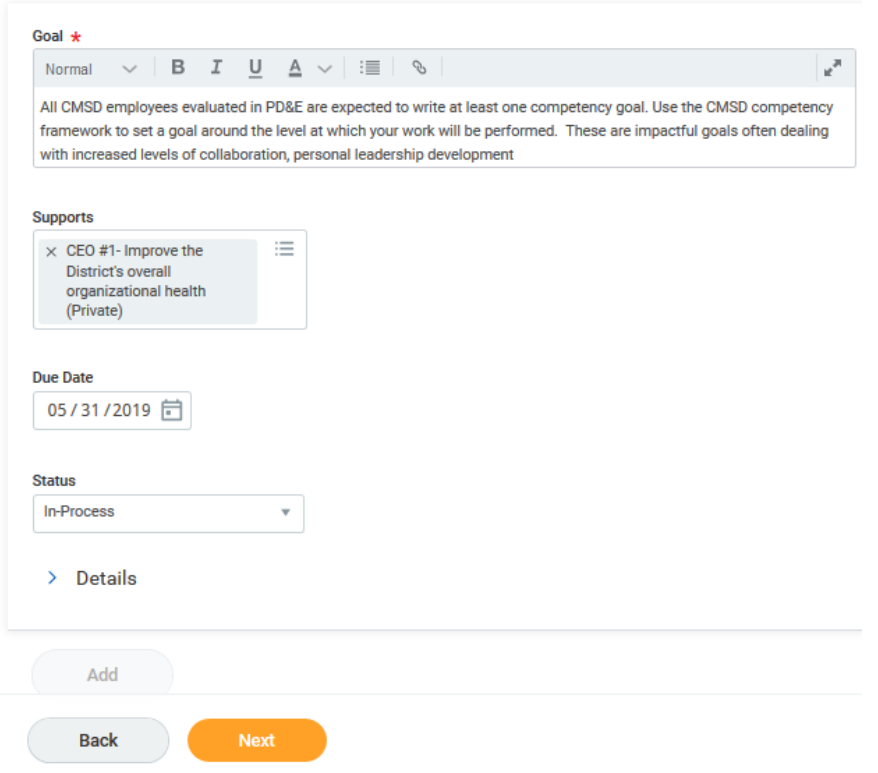

This is the competency structure you can use to write your goal – but th[e full framework is posted](http://www.clevelandmetroschools.org/site/handlers/filedownload.ashx?moduleinstanceid=20319&dataid=21104&FileName=Competency_Rubric.pdf) on the Performance Management web site and has more detail to support you in setting your goals.

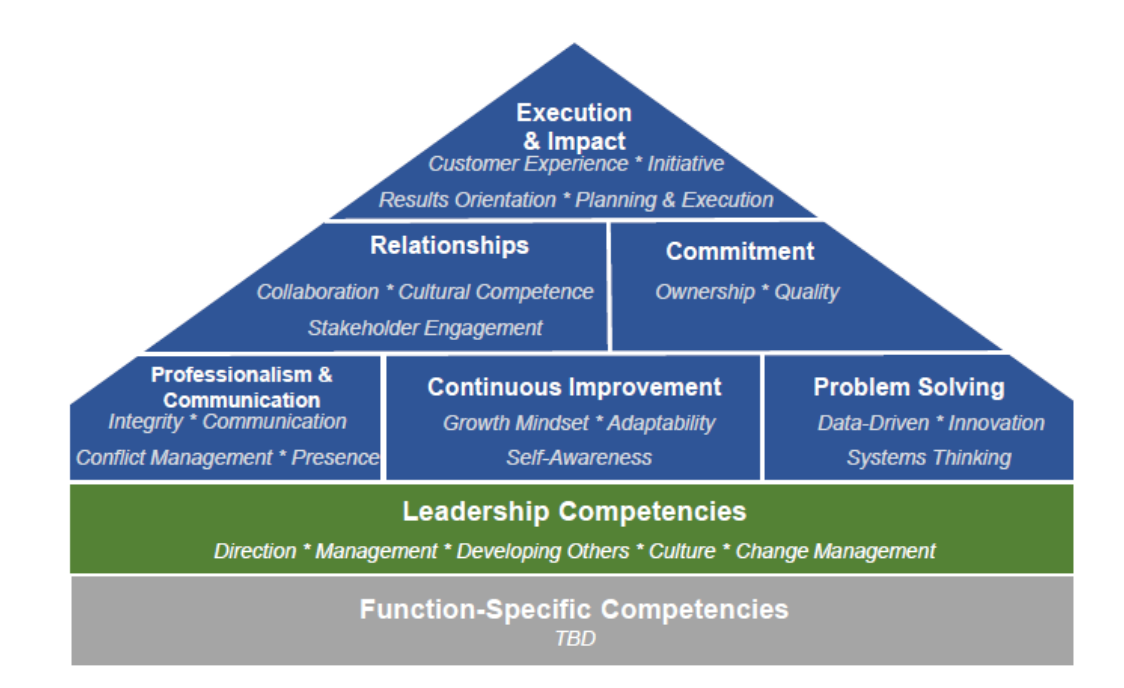

After you enter your goals you can review them all. Click the Edit pencil for the goal you want to edit and make any changes or corrections.

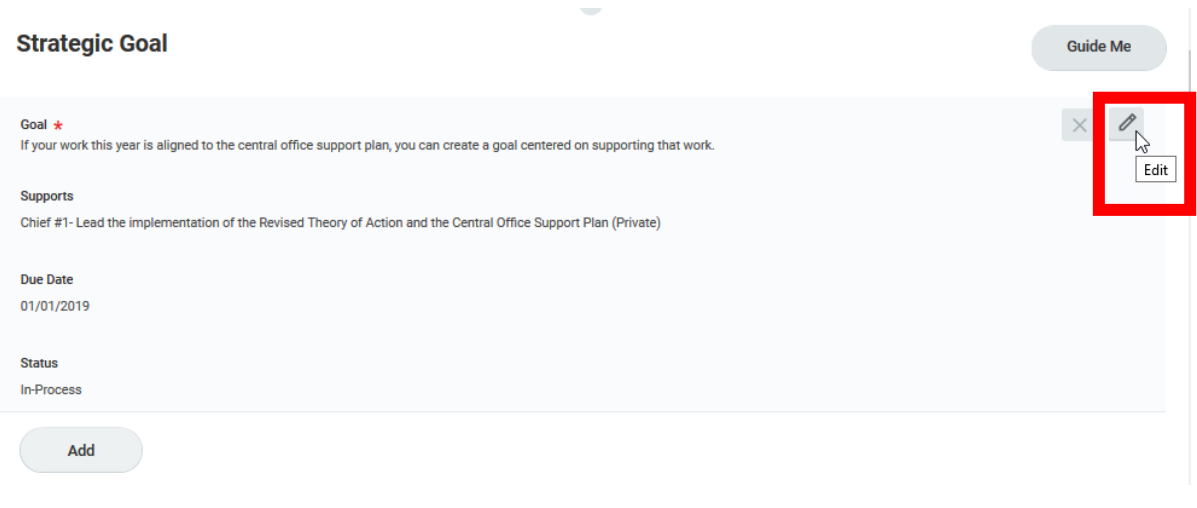

If your goals are complete click Submit. This will send your goals to your manager to review. If you click Close or Save for Later you will be able to return to your goals and make further edits. You will need to click Submit when you are ready for your manager to review your work.

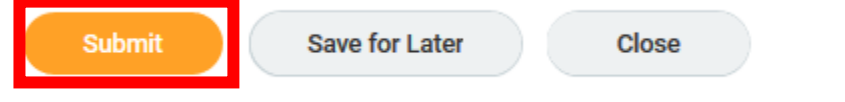

After clicking Submit you will receive an update from Workday notifying you the submission was complete. You will see the manager assigned to review your goals "Up Next." Click Done.

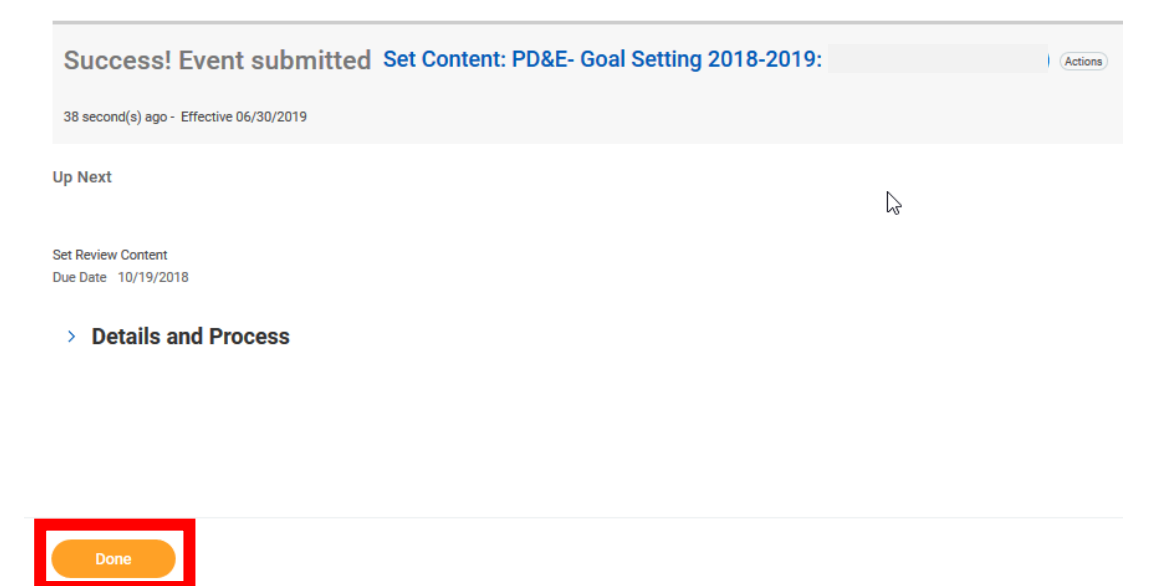

Your manager will now review your goals and either approve or send them back for editing. Your manager can also edit the goals if necessary.